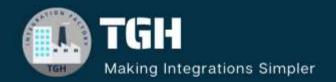

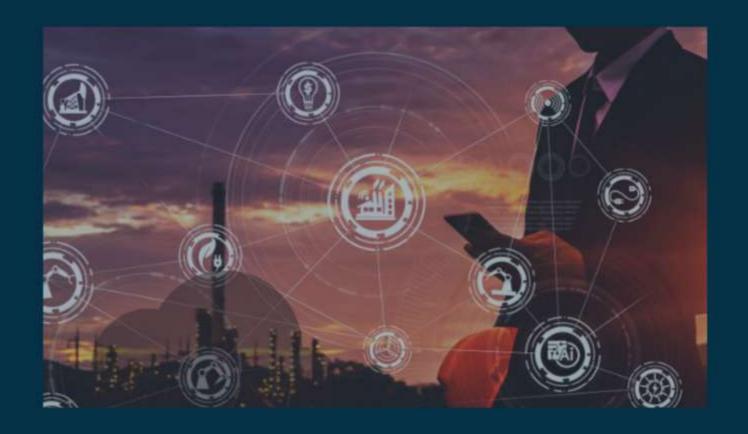

# Expose Rest API In OIC

Author Adrish Roy

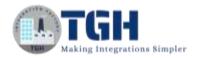

# **Expose Rest API**

### **STEP 1**: Navigate to the following URL

https://urldefense.com/v3/\_\_https://design.integration.ca-montreal-1.ocp.oraclecloud.com/?integrationInstance=oic3-partners-bots4saasyu\_\_;!!N8Xdb1VRTUMlZeI!iKe6knNXh2u9\_9i5pqq8lkQHtL53p8Q3Dvr7saz YsfTRMs8VCH3DKmMQezUh4D7LC28l119tZ6eA3D3hEVjoCeNB\$

**STEP 2**: Log in to Oracle Cloud Gen3 and sign in with Credentials

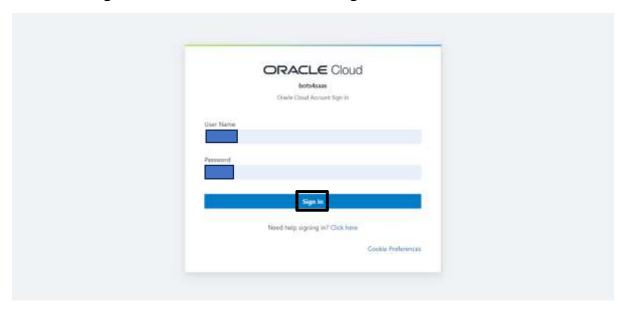

STEP 3: Click on the 3 Lines as shown in the below image

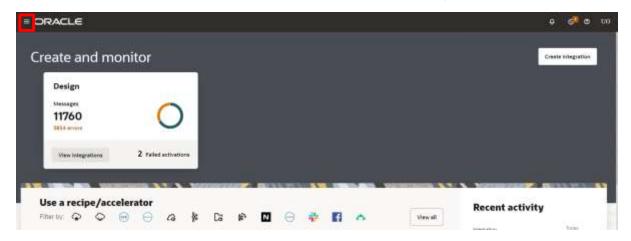

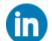

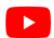

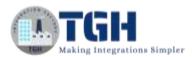

#### STEP 4: Navigate and click on Design

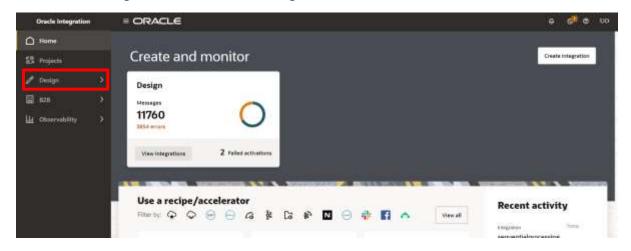

STEP 5: Navigate to Connections and then click on Create Integration

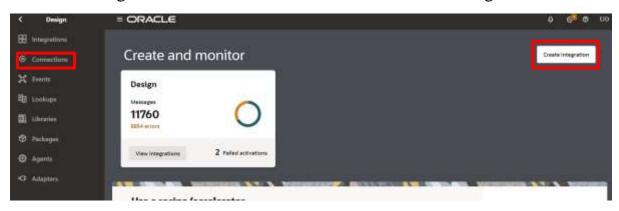

**STEP 6**: Now we have to create a connection for Rest API

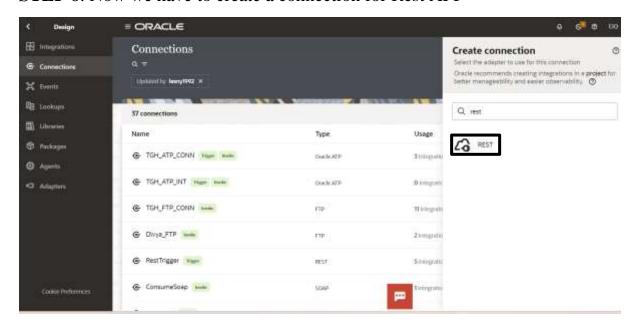

#### ©TGH Software Solutions Pvt. Ltd.

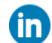

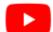

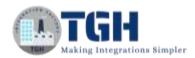

**STEP 7**: We have to provide the name, identifier and role and click on Create as shown in the below image

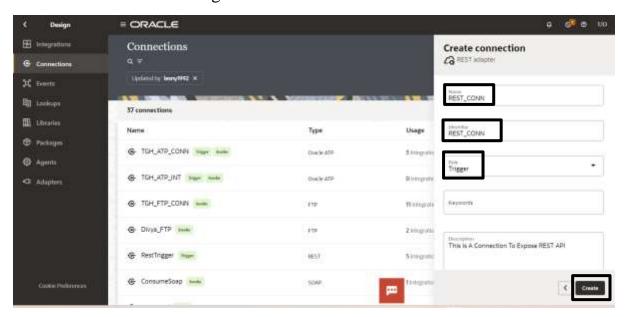

**STEP 8**: Select Basic Authentication from the security policy dropdown and select Access type as public gateway and click on Test. After Test validates click on save.

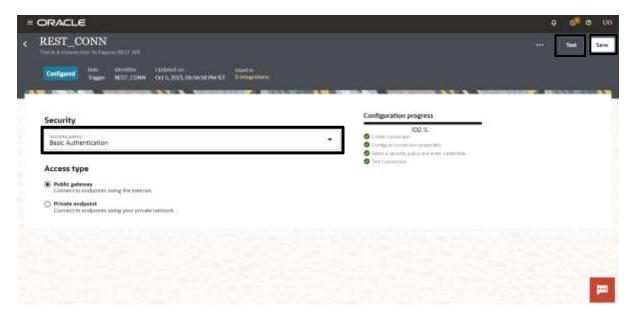

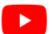

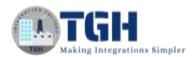

## STEP 9: Navigate to the design page again as shown below

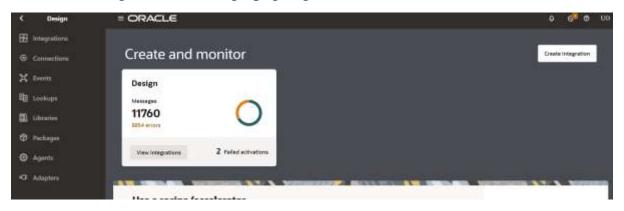

STEP 10: Click on integration and then click on create

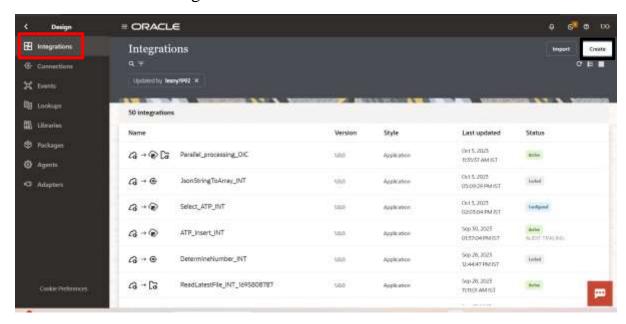

STEP 11: Create integration and select the integration pattern as Application

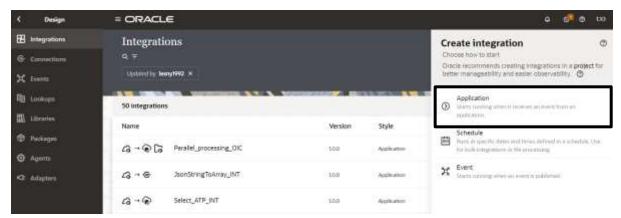

#### ©TGH Software Solutions Pvt. Ltd.

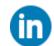

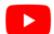

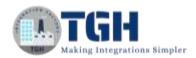

# **STEP 12**: Provide the details like Name, Identifier, and Version and then click on Create.

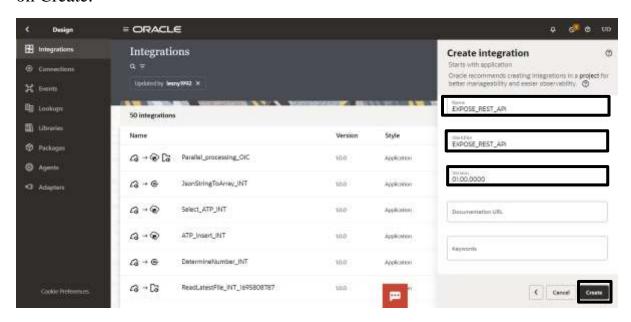

### STEP 13: After clicking on Create the following page will open like below

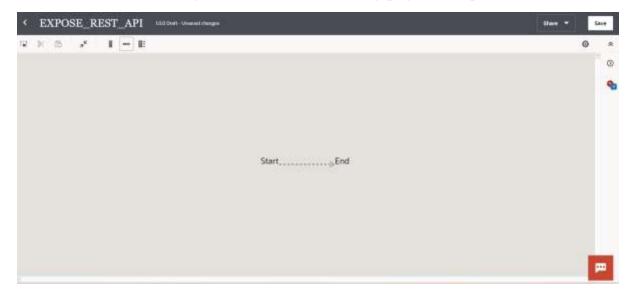

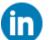

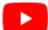

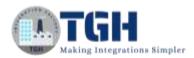

**Step 14**: Click on the start (+) sign and select the connector name that you have provided in Step 7.

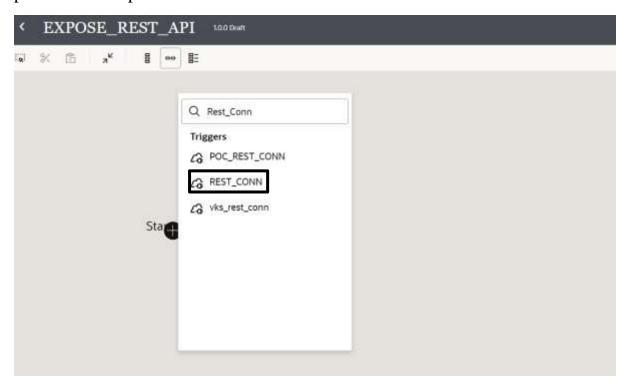

**STEP 15**: Provide the details shown in the below image.

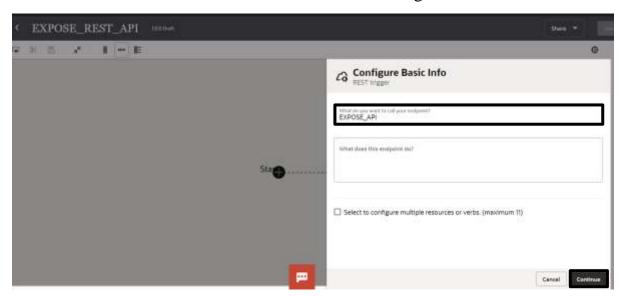

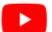

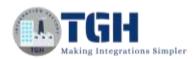

# **STEP 16**: Provide the endpoint URI and action as 'GET' as shown below and then follow STEP 17

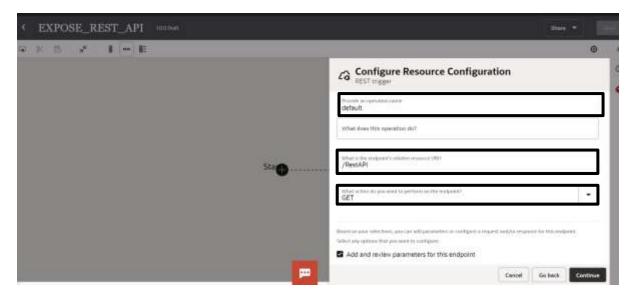

**STEP 17**: Check the box for "Add and review parameters for this endpoint" and "Configure this endpoint to receive this response" and click continue.

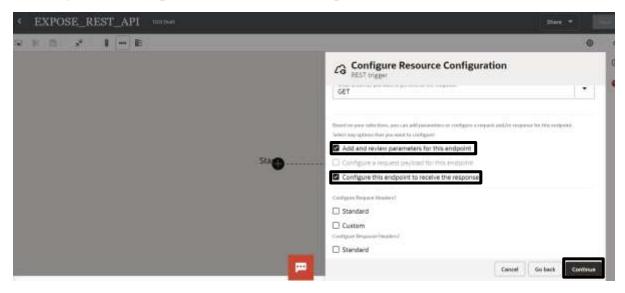

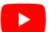

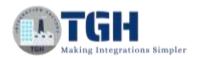

**STEP 18**: Click on Add under Specific Query Parameters and provide the value for 'Name' as 'Username' and 'Data Type' as 'String' and click on continue

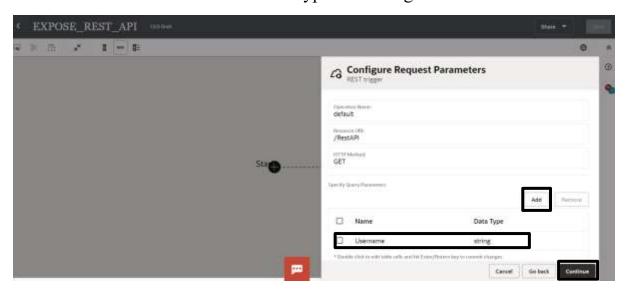

**STEP 19**: Select the response payload format as 'JSON Sample' and select inline to provide the payload as shown in the next step

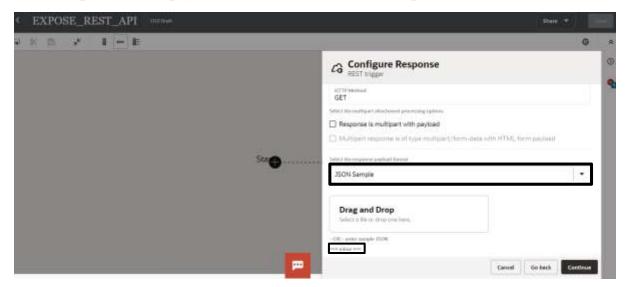

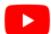

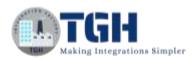

### STEP 20: Provide the payload as shown below and click on continue

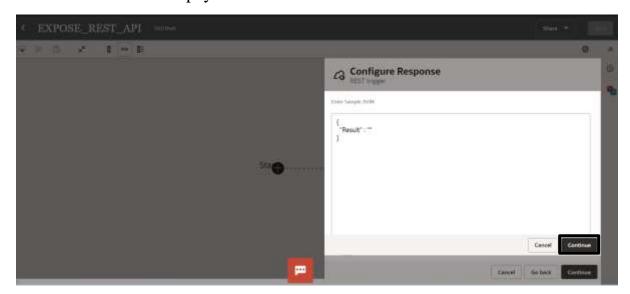

# STEP 21: Click on Finish

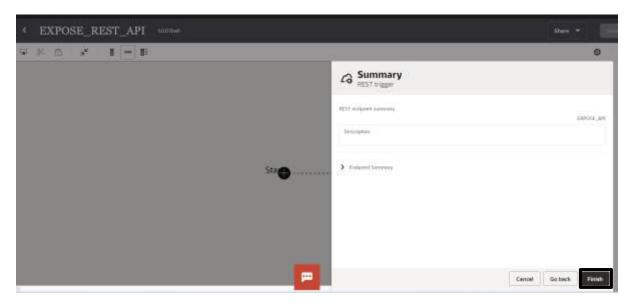

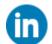

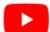

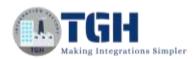

# **STEP 22**: The Following page will open with Trigger Rest connection and Map. Then click on Map Shape to configure

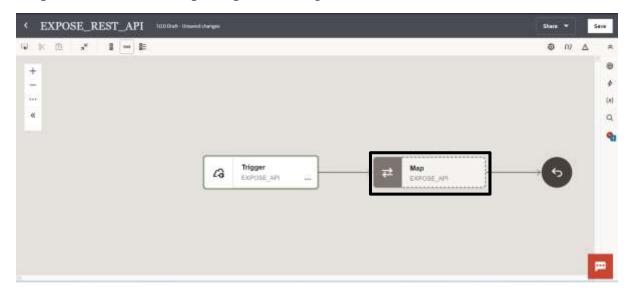

**STEP 23**: Map the following 'Username' from Source to 'Result' in Target as shown below and click on validate to test the Map.

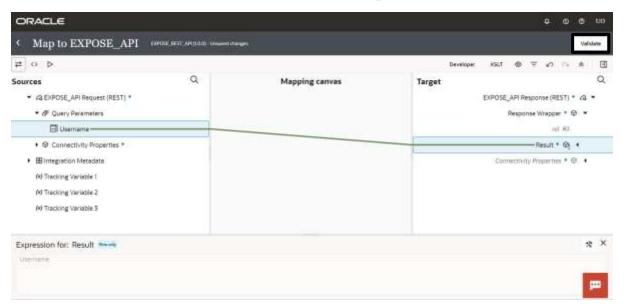

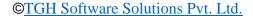

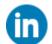

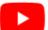

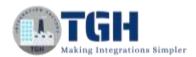

### STEP 24: Click on save in the Top Right Corner to save the process

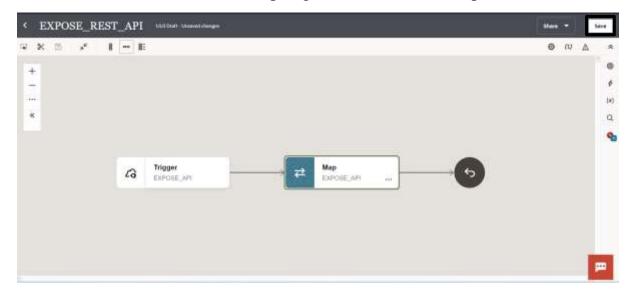

# **STEP 25**: Click on Business Identifier on the Right Side as shown below and click on errors

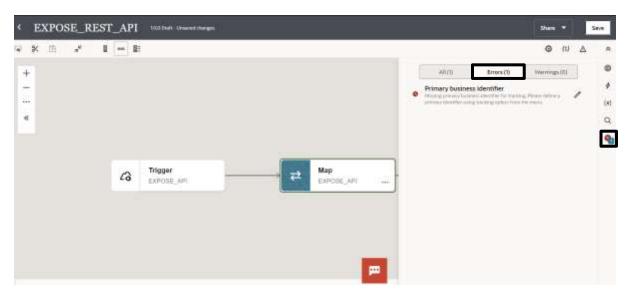

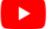

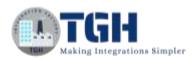

#### STEP 26: Click on (I) as shown in the below image

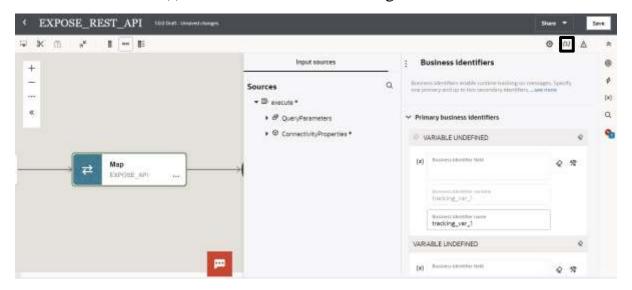

STEP 27: Click on QueryParameter and select 'Username' and drag and drop in the field as shown below

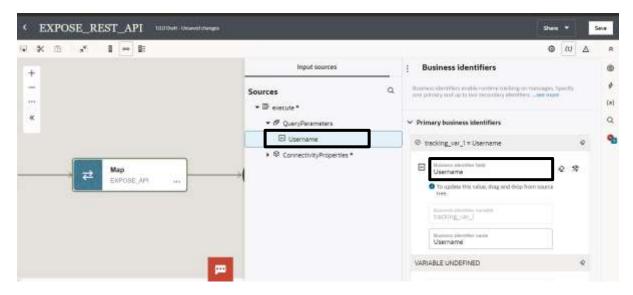

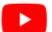

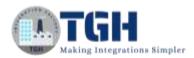

STEP 28: Click on Save To save the process and Business identifier

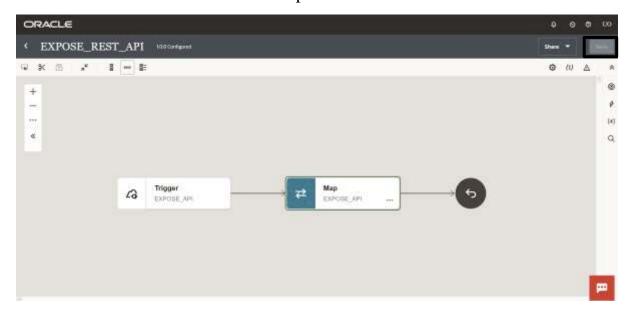

**STEP 29**: Find your integration process from the list and select the activate option as shown below to activate the process for testing.

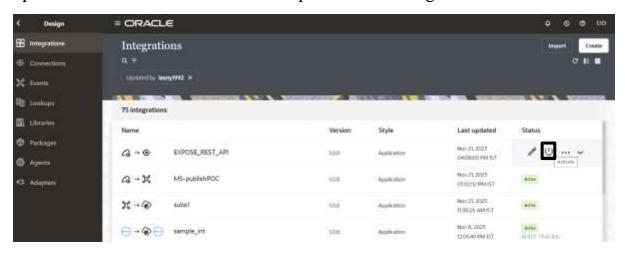

**STEP 30**: To activate the integration we need to select the environment or tracing level. For this process, we are selecting 'Audit' as the Tracing level and click on Activate

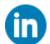

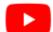

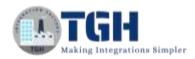

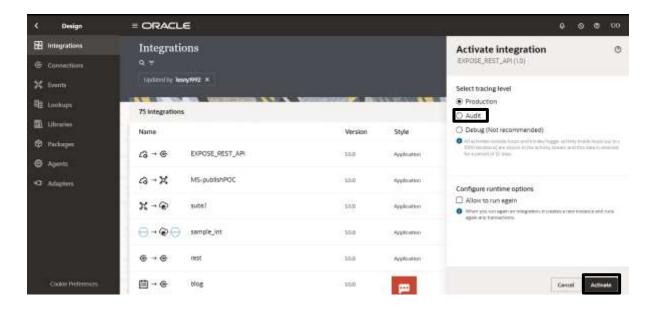

# **STEP 31**: Click on the refresh to activate the process completely.

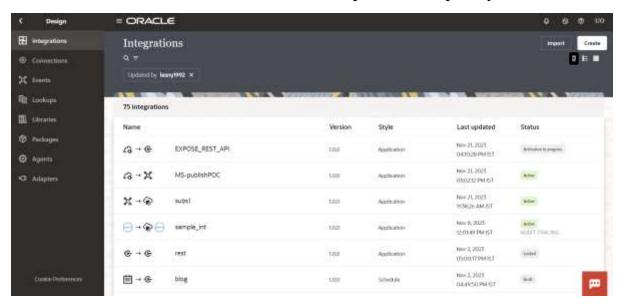

#### ©TGH Software Solutions Pvt. Ltd.

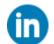

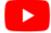

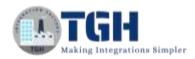

STEP 32: Click on the dropdown and click on Run

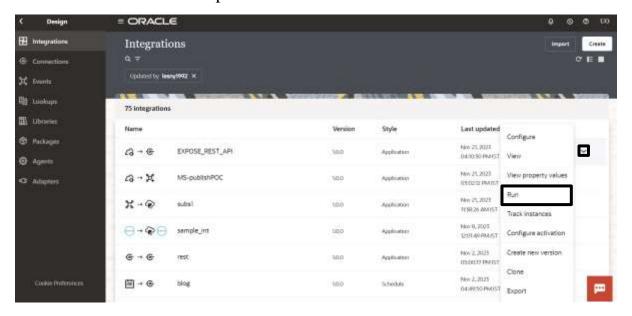

**STEP 33**: The test page dialog box will open provide the value for the 'Username' Query parameter and click on Run

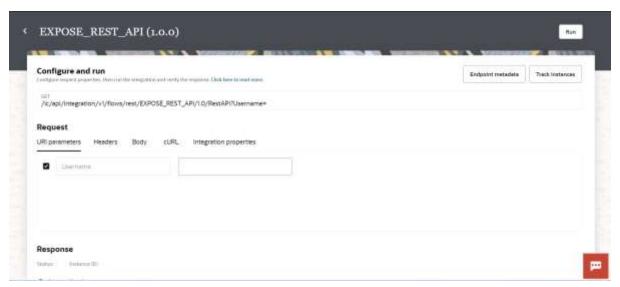

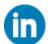

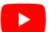

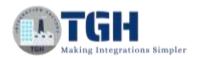

#### STEP 34: You can see the result with Status and instance ID

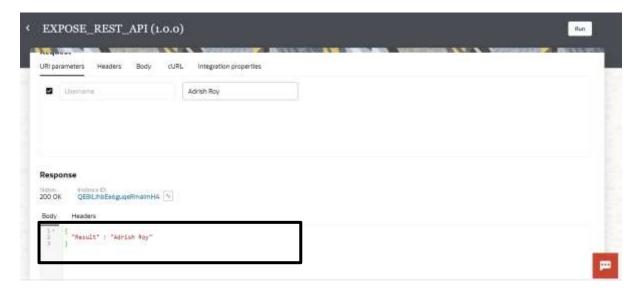

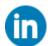

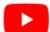

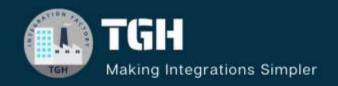

# TGH Software Solutions Pvt. Ltd.

www.techygeekhub.com

At TGH, we specialize in driving digital transformation through seamless Integration Technologies.

Operating as an INTEGRATION FACTORY, we serve as a one-stop shop for all your integration needs. Our expert team is well-versed in enterprise software and legacy system integration, along with leading iPaaS technologies like Boomi, MuleSoft, Workato, OIC, and more.

We're committed to enhancing business processes and solving problems through our integration expertise.

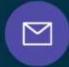

#### **Email address**

connect@techygeekhub.com

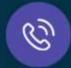

#### Phone number

- + 011-40071137
- + 91-8810610395

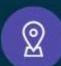

#### **Our offices**

#### Noida Office

iThum Plot No -40, Tower A, Office No: 712, Sector-62, Noida, Uttar Pradesh, 201301

#### **Hyderabad Office**

Plot no: 6/3, 5th Floor, Techno Pearl Building, HUDA Techno Enclave, HITEC City, Hyderabad, Telangana 500081